# **Guitar Rig 5**

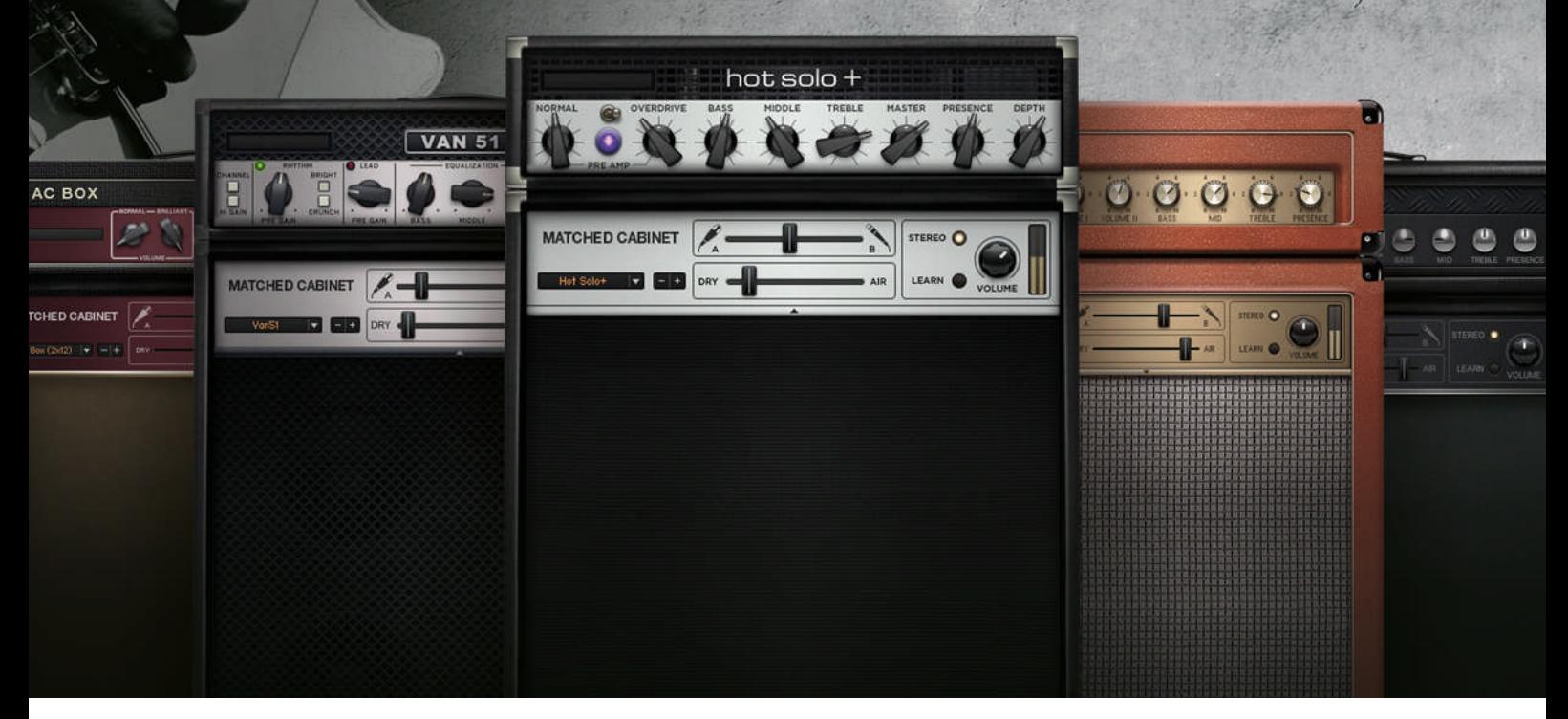

追加・補足マニュアル

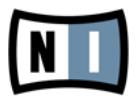

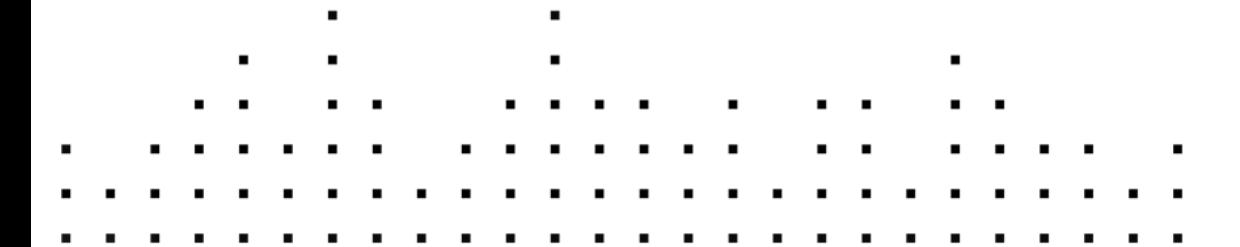

この説明書に含まれる情報は、予期せぬ変更を含み、Native Instruments GmbH の側で責任を代理するも のではありません。この説明書によって記述されるソフトウェアはライセンス同意を必要とし、他の媒介に複 製してはなりません。Native Instruments GmbH が事前に書面で許可しない限り、どのような目的におい ても、この出版物のいかなる部分も複製、複写、またはその他の方法での伝達や記録することは許されませ ん。全ての製品・会社名は各所持者の登録商標です。加えて、これを読む人は、このソフトを正規に購買した ものであるとします。お客様のおかげで私達はより良いツールを製作していくことが可能になるので、ここに 謝辞を惜しむものではありません。

"Native Instruments", "NI" and associated logos are (registered) trademarks of Native Instruments GmbH.

Mac, Mac OS, GarageBand, Logic, iTunes and iPod are registered trademarks of Apple Inc., registered in the U.S. and other countries.

Windows, Windows Vista and DirectSound are registered trademarks of Microsoft Corporation in the United States and/or other countries.

VST and Cubase are registered trademarks of Steinberg Media Technologies GmbH. ASIO is a trademark of Steinberg Media Technologies GmbH.

RTAS and Pro Tools are registered trademarks of Avid Technology, Inc., or its subsidiaries or divisions.

All other trade marks are the property of their respective owners and use of them does not imply any affiliation with or endorsement by them.

著作・校正: Native Instruments GmbH マニュアル翻訳: Akira Inagawa ソフトウェアバージョン: 5.1 (01/2012)

製品の向上とバグ報告に関ったベータテスト参加者に特別な感謝をささげます。

連絡先

#### **Germany**

Native Instruments GmbH Schlesische Str. 29-30 D-10997 Berlin Germany [www.native-instruments.de](http://www.native-instruments.de)

#### USA

Native Instruments North America, Inc. 6725 Sunset Boulevard 5th Floor Los Angeles, CA 90028 USA [www.native-instruments.com](http://www.native-instruments.com)

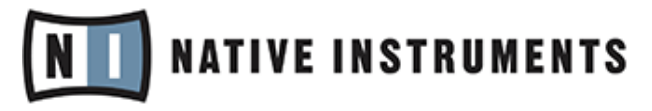

© Native Instruments GmbH, 2012. 無断複写・転載を禁じます。

# 目次

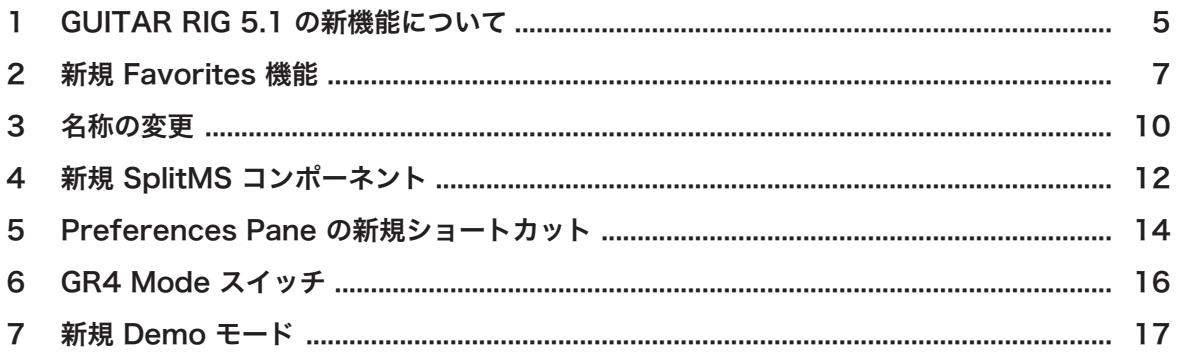

# <span id="page-4-0"></span>1 GUITAR RIG 5.1 の新機能について

この追加マニュアルでは MASCHINE 5.1 の各新機能とアップデートの各内容について解説します。

- 新機能 Favorites によって GUITAR RIG の好みのコンポーネントをまとめることが可能となりました。 [↑2, 新規 Favorites 機能](#page-6-0) を参照してください。
- GUITAR RIG Sounds はこのアップデートから Presets と呼ぶことにします。 [↑3, 名称の変更](#page-9-0) を参 照してください。
- 新規 SplitMS コンポーネントをツールボックスに追加しました。 ↑4. 新規 SplitMS コンポーネント を参照してください。
- Preferences ペインに File メニューを追加しました。 [↑5, Preferences Pane の新規ショートカット](#page-13-0) を参照してください。
- 選択したアンプモデルに対して使用可能な Guitar Rig 4 sound legacy モードも追加しました[。↑6,](#page-15-0) [GR4 Mode スイッチ](#page-15-0) を参照してください。
- このバージョンから新方式の Demo Mode を採用しています。 [↑7, 新規 Demo モード](#page-16-0) を参照してく ださい。

## その他の資料について

基本的な GUITAR RIG の使用方法に関しては、GUITAR RIG 資料に含まれる以下の各資料を参照してくださ い。

- Getting Started では GUITAR RIG の主な機能内容を紹介します。
- アプリケーションリファレンスでは GUITAR RIG ソフトウェアの各操作方法を解説しています。
- Components Reference では GUITAR RIG に含まれる全アンプモデル、エフェクト、その他のコン ポーネントについて解説しています。
- RIG KONTROL 3 Manual では RIG KONTROL 3 ハードウェアについて解説しています。

## 追加マニュアル内の注釈について

本追加マニュアルでは、特定表記専用フォントを使用して特記事項や、危険事項について解説しています。以 下の各アイコンで、特記事項内容を区別しています。

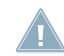

このアイコンの後に表記してある内容には、必ず従ってください。

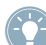

この電球アイコンでは有効なヒントとなる内容を記載してあります。ここではしばしば機能をより効 率よく使用するための解決策が記載されていますが、必ずこれを実行しなければならないという内容で はありません。作業効率を図るためには一度確認しておくことをお勧めします。

更に、以下の書式を使用する場合があります。

- 各メニューで表示される内容(*Open…、 Save as…* 等) 及び、ハードドライブ、またはその他の記録媒 体のパスはイタリックで表示されます。
- その他の場所で表示されるテキスト(ボタン、コントロール部、チェックボックス脇のテキスト等) はラ イトブルーで表示されます。この書体が使用されている場合、同じテキストをスクリーン上で確認でき るはずです。
- 重要な名称とコンセプトはボールド体で表示しています。
- コンピュータのキーボード上で操作する場合はそれらのキーワードを括弧で示します (例、「[Shift] + [Return]」)。
- ▶ インストラクションの始めには、それぞれ再生ボタンのような矢印マークが添えてあります。 → 操作の結果を示す場合、小さな矢印が添えられます。

## <span id="page-6-0"></span>2 新規 Favorites 機能

今バージョンから各コンポーネントを右クリックすることで Add to Favorites 機能を使用することがで きます。 この機能により簡単に Categories 内で新規 Favorites セクションにコンポーネントを追加す ることが可能となり、その結果気に入ったコンポーネントへの素早いアクセスが可能となります。 設定方法 は以下です。

1. コンポーネントを右クリックして Add to Favorites をクリックします。

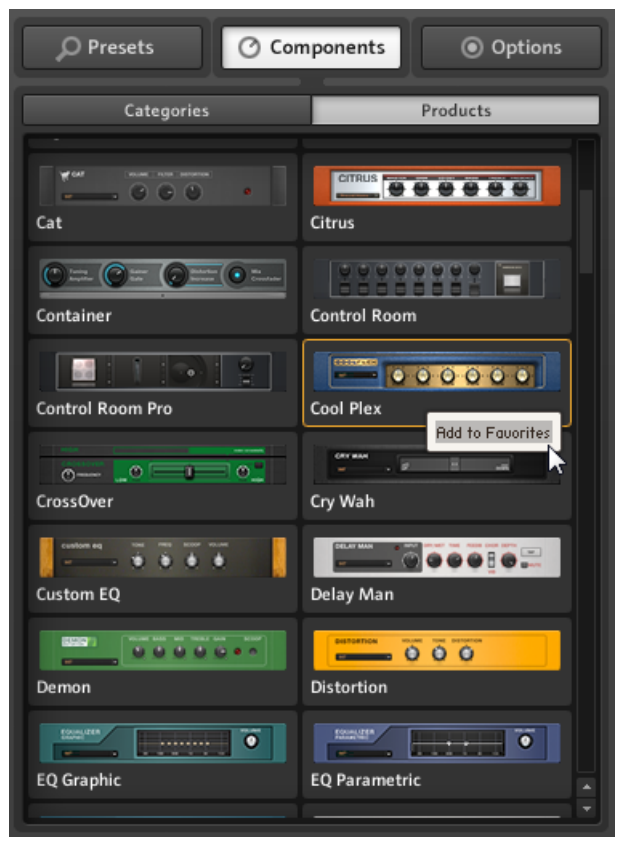

2. この操作によってコンポーネントが Categories の Favorites セクションに表示されます。

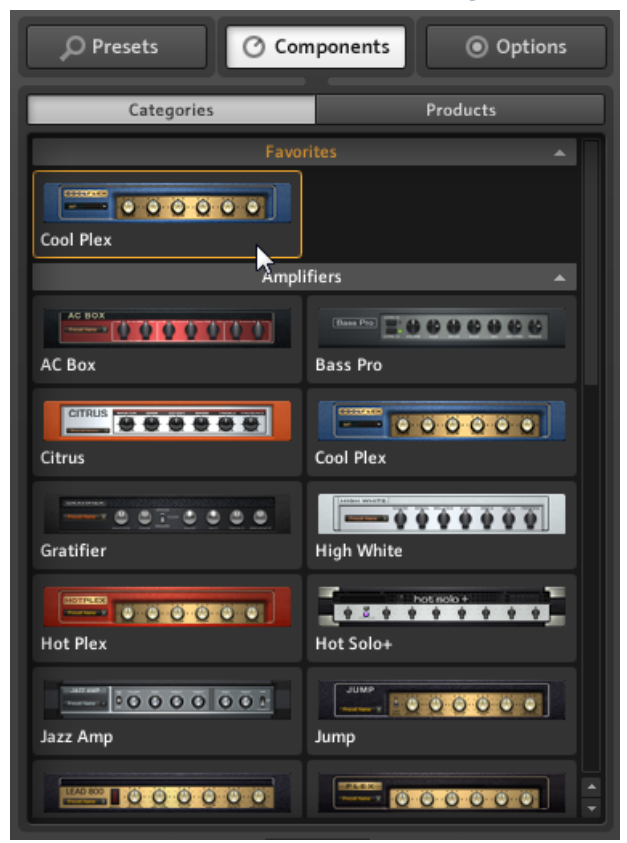

3. Favorites セクションからコンポーネントを削除するにはもう一度右クリックして Remove from Favorites をクリックします。

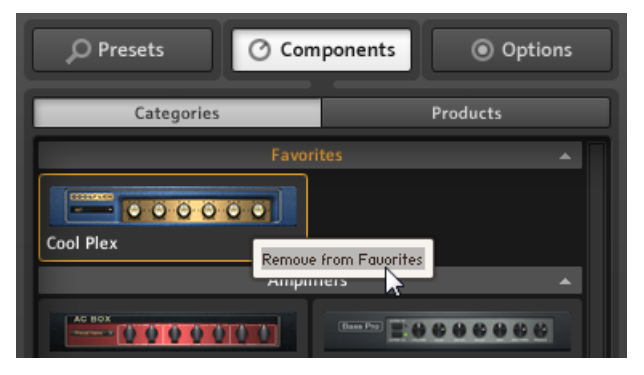

Categories の他のセクションからドラッグアンドドロップでコンポーネントを追加することも可能で す。

## <span id="page-9-0"></span>3 名称の変更

今バージョンでは GUITAR RIG の各名称について重要な変更を実施しており、これまで Sound と呼んでい たエントリーは Preset と呼ぶこととしました。これらの呼称はユーザーインターフェイスとファイルメニ ューに反映されます。

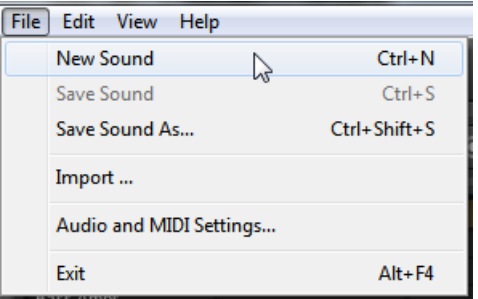

File メニューの以前の Sound エントリーです。

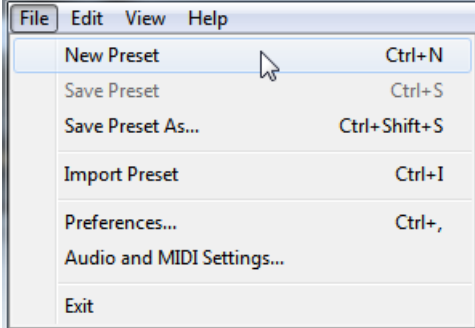

このエントリーは Presets と呼ぶことにしました。

また SideKick にある Browser タブは今バージョンから Presets と呼ぶこととします。

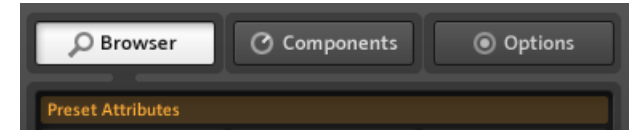

以前まで Browser タブと呼んでいたエントリーは、

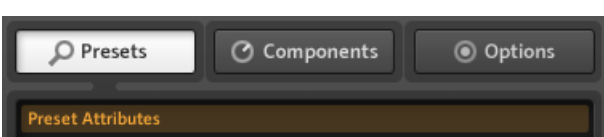

Presets と呼ぶこととしました。

# <span id="page-11-0"></span>4 新規 SplitMS コンポーネント

Tools セクションに設置した新規コンポーネントでステレオシグナルをミッドとサイドの 2 つに分け、これ らのシグナルを個別に編集することが可能となりました。

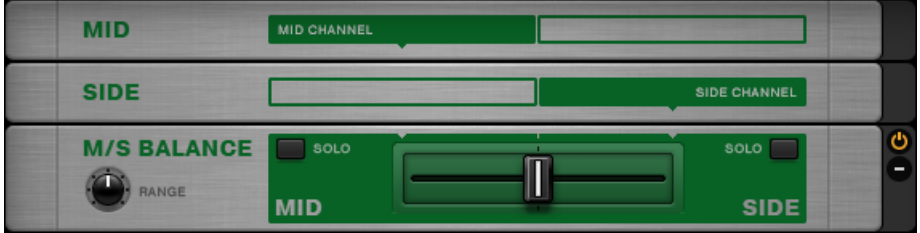

SplitMS のユーザーインターフェイスです。

## Split の使用

SplitMS には MID、 SIDE と M/S BALANCE の 3 つのモジュールがあります。 入力シグナルは 2 つの シグナルに別れ、それぞれパラレルに MID と SIDE モジュールを通過し、M/S BALANCE モジュールで ミックスされます。

► 個別のシグナルパスにコンポーネントを追加するにはラック内の MID または SIDE モジュール にコンポーネントをドラッグします。MIDSIDE

各セクションで完全に独立したラックを作成、または現在使用しているラックに 2 つのエフェクト経路を追 加することも可能です。 SplitMS で 2 つのシグナルチェーンをまとめます。

## コントロール

- M/S BALANCE モジュールの真ん中にあるクロスフェーダーで各シグナルチェーンをミックスしま す。 左いっぱいに回すと、mid シグナルが主に聞こえ、右いっぱいに回すと side シグナルが主に聞こ えます。
- RANGE パラメーターでシグナルの減衰値を 6 から 24 dB の設定値で詳細設定することが可能です。
- SOLO ボタンで mid のみ、または side のみのシグナルを聞くことが可能です。 これまでに M/S ステ レオを体験したことがない方はステレオシグナルを SplitMS に通してこれら 2 つのボタンのみを試し てください。 MID SOLO によってステレオフィールドのセンター部分の音声を確認、SIDE SOLO ボ タンでステレオフィールド内の左右の音声を確認することが可能です。

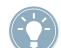

では他のコンポーネントを追加し、サウンドを強調してみましょう。 例えばセンターの音声にコンプ レッサーを追加 (キックとベース用) し、可聴範囲外に近い低音をカット、またサイドにリバーブ等を 追加します。

# <span id="page-13-0"></span>5 Preferences Pane の新規ショートカット

File メニューに Preferenes エントリーを追加し、Options タブの Preferences セクションに素早く移 動することが可能となりました。

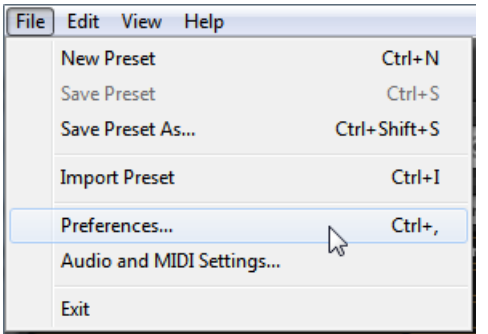

GUITAR RIG のファイルメニューにある Preferences エントリーです。

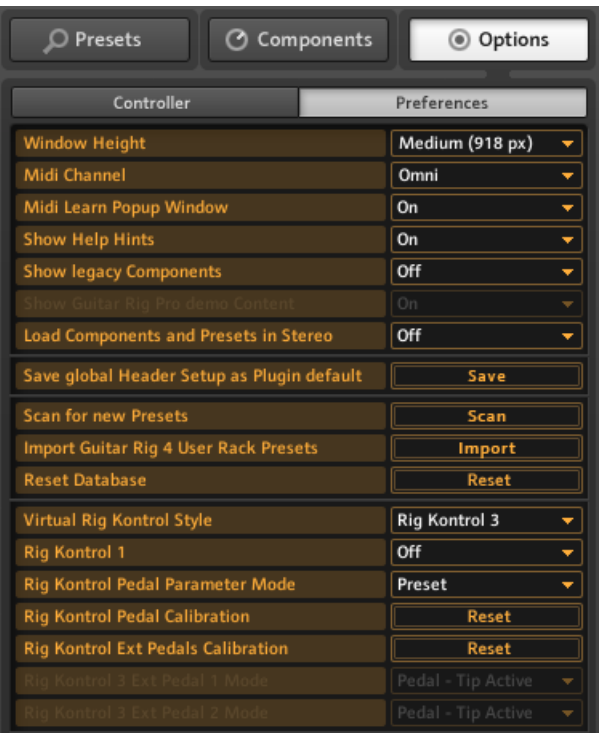

これで SideKick 内の Options タブにある Preferences セクションに直接移動することが可能となります。

## MAC OS X のみ

File メニューの Audio and MIDI Settings... からのオーディオ設定が可能となりました。

# <span id="page-15-0"></span>6 GR4 Mode スイッチ

GR4 Mode スイッチを Tweedman、 Lead800、Plex 、Bass Amp Pro の各コンポーネントに追加 し、旧バージョンのプリセットに対応します。

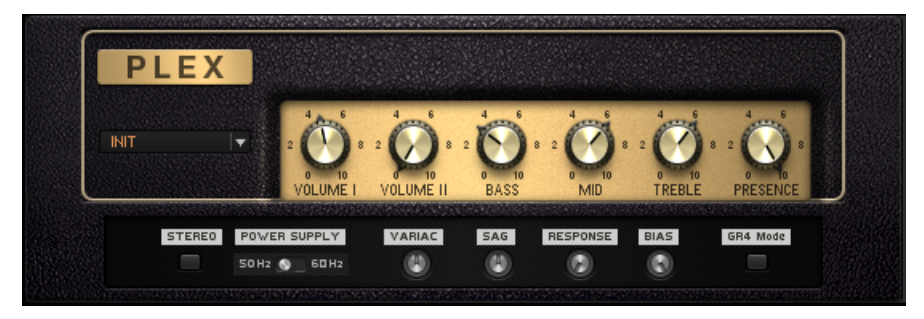

PLEX コンポーネントの右下にある GR4 Mode スイッチです。

このスイッチを有効にすることで GUITAR RIG 4 のアンプモデリングをロードします。 前バージョンでは 解決できなかったバグを今バージョン 5.1 で解決、旧プロジェクトと比べると異なっていたサウンドの問題 を解消しました。 このスイッチによって旧バージョンのサウンドを忠実に再現します。

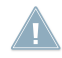

GUITAR RIG 5.1 より以前のバージョンの GUITAR RIG によって作成されたプリセットは GR4 Mode スイッチが自動的に起動した状態でロードされます。

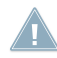

上記したアンプをラックにドラッグ、または新規プリセットをロードすると、GR4 Mode スイッチが 無効の状態のコンポーネントをロードします。

音声の変化は Presence ノブ (Guitar Amps) にも反映され、Bass Amp Pro を使用している場合は、 ヘッダの Lo から Hi モードに切り替える際にサウンドの変化を確認できます。

# <span id="page-16-0"></span>7 新規 Demo モード

新規 Demo モードを今バージョン 5.1 から採用しています。新規コンポーネントをシステムにインストー ル、製品登録しない状態で使用すると、コンポーネントは Components タブの Products セクションに DEMO バッジがついた状態で表示されます。

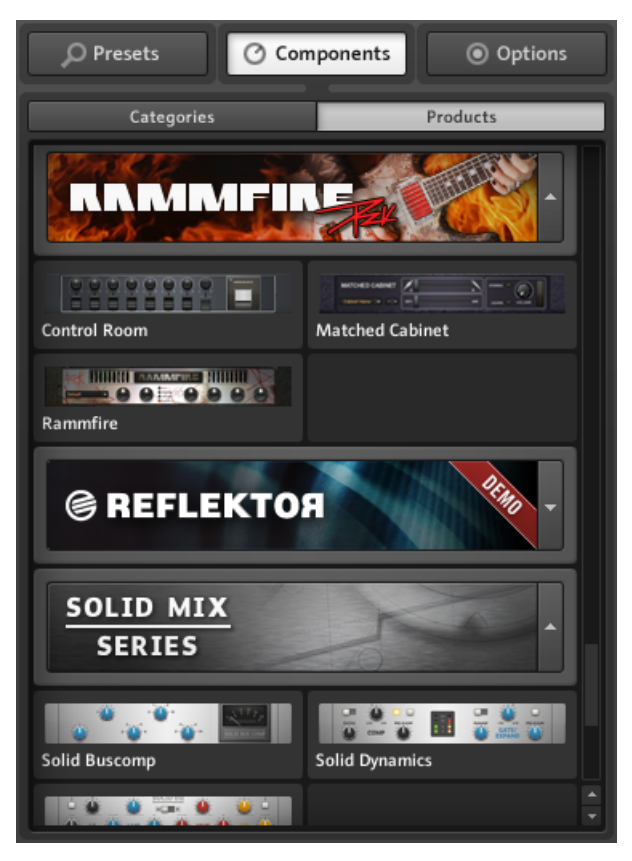

Products セクションの未登録の REFLEKTOR コンポーネントです。

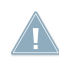

デモコンポーネントは Products セクションのみで表示されます。 Categories セクションにこのコ ンポーネントは表示されません。

ラックにでもコンポーネントをドラッグアンドドロップする際には、GUITAR RIG はコンポーネントをデモ モードで起動するかといった趣旨の質問を表示します。

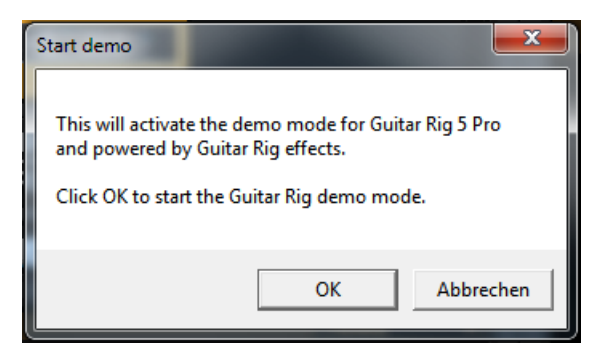

Demo モード起動ダイアログです。

Demo モードを起動した後、ソフトウェアヘッダの GUITAR RIG ロゴでは DEMO であることを拡張子表 示します。

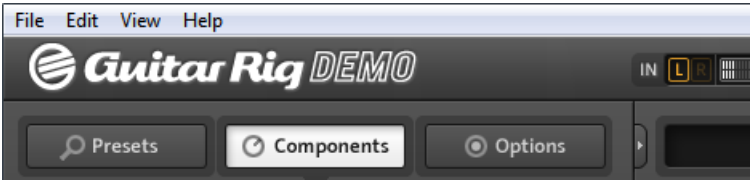

デモモードの GUITAR RIG です。

以下は OK を押した場合です。

- 30 分のデモタイマーが作動し、登録していないコンポーネントの使用時間が制限されます。
- ラックからコンポーネントを削除すると、タイマーが停止します。 ラックにコンポーネントをサイド起 動すると、前回使用した時間を含めてタイマーが再び作動します。
- 30 分使用すると、GUITAR RIG を再起動しない限りこのデモコンポーネントを使用することができなく なります。 GUITAR RIG を再起動すると、このデモタイマーはもう一度 30 分カウントします。

デモエフェクト/モジュールを使用したプリセットを保存することはできるので、デモとして使用して いる際のインスピレーションを失うことはありません。 プリセッとは赤く表示され、ライブラリに追 加されます。 使用していたエフェクト/モジュールを購入、製品起動することで再びこれらを開くこと が可能となります。

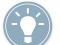

デモコンポーネントを追加した状態で古いセッションを再保存する場合新規名称で保存されるので、古 いセッションを開く為だけに新規コンポーネントを購入するといった問題の回避となります。

注、デモモードのエフェクトとモジュールは上記した内容を除いて制限無く使用できます。 しかしな がらフルバージョンの追加内容の欠如により、機能内容が制限される場合があります。 例えばデモモ ードでは REFLEKTOR の Impulse Responses (IRs) の選択肢はフルバージョンと比べて制限されて います(フルバージョンでは約 350 の IR を使用可能)。

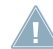

プラグインの GUITAR RIG をデモモードで使用する場合、セッションをホストで保存することは可能 ですが、コンポーネントの購入、製品起動なくしてホストソフトウェアがデモコンポーネントの設定内 容を完全再現することはありません。